# Aeco Zip Explorer Pro for Windows 95 & Windows NT

# ZIP manager for Windows 95

## User's Guide

Copyright © 1995-1996 by Aeco Systems. All rights reserved. Printed in the United States of America.

Information in this document is subject to change without notice and does not represent a commitment on the part of Aeco Systems. The software described in this documentation is furnished under a license agreement or nondisclosure agreement and may be used or copied only in accordance with the terms of the agreement. It is against the law to copy the software except as specifically allowed in the license or nondisclosure agreement. No part of this publication may be reproduced, stored in a retrieval system, or transmitted in any form or by any means, electronic or mechanical, including photocopying and recording, for any purpose, without the express written permission of Aeco Systems.

AECO SYSTEMS MAKES NO WARRANTY, EITHER EXPRESSED OR IMPLIED, INCLUDING BUT NOT LIMITED TO ANY IMPLIED WARRANTIES OF MERCHANTABILITY OR FITNESS FOR A PARTICULAR PURPOSE, REGARDING THE SOFTWARE AND MAKES SUCH SOFTWARE AVAILABLE SOLELY ON AN "AS-IS" BASIS.

IN NO EVENT SHALL AECO SYSTEMS, BE LIABLE TO ANYONE FOR SPECIAL, COLLATERAL, INCIDENTAL, OR CONSEQUENTIAL DAMAGES IN CONNECTION WITH OR ARISING OUT OF PURCHASE OR USE OF THE SOFTWARE. THE SOLE AND EXCLUSIVE LIABILITY TO AECO SYSTEMS, REGARDLESS OF THE FORM OF ACTION, SHALL NOT EXCEED THE PURCHASE PRICE OF THE SOFTWARE DESCRIBED HEREIN.

Zip Explorer™ and ZipPro™ are trademarks of Aeco Systems. Microsoft®, Windows™, MS-DOS, Win32, Windows NT are trademarks of Microsoft Corporation.

Government use:

Use, duplication, or disclosure by the U.S. Government is subject to restrictions as set forth in subparagraph  $(c)(1)$ (ii) of the Rights in Technical Data and Computer Software clause at 252.227-7013.

## Aeco Systems

826 28th Avenue • San Francisco • CA 94121 • USA Phone: (800) 239-5140 or (415) 221-7806 Fax: (415) 221-7806 Internet: http://www.creative.net/~aeco Compuserve: 70324,3557 AOL: AecoSys E-mail:70324.3557@compuserve.com or aeco@creative.net

## **Table of contents**

#### **Table of contents**

#### **1. Introduction**

1.1. About ZIP Explorer PRO

#### **2. Getting started**

- 2.1. System requirements
- 2.2. Installation

#### **3. Unique Features of Aeco Zip Explorer PRO**

- 3.1. InstantView
- 3.2. Renaming files or directories within an archive
- 3.3. Built-in creation and extraction of multi-disk ZIP archive
- 3.4. Built-in PKZIP 2.04 compatible encryption/decryption

#### **4. Features of Aeco Zip Explorer PRO**

- 4.1. Extensive Drag *'*n Drop support
- 4.2. Integration with the Windows 95 Explorer
	- 4.2.1. Compressing files from Windows 95 Explorer
	- 4.2.2. Archive Extraction from Windows 95 Explorer

#### **5. Using Aeco Zip Explorer PRO**

- 5.1. Adding files to archive
- 5.2. Extracting files from archive
- 5.3. Sorting the directory view
- 5.4. Changing widths
- 5.5. Changing fonts in file display
- 5.6. Changing display mode
- **6. Un-installing Zip Explorer**

#### **7. Acknowledgments**

**INDEX**

#### **Common Answers and Questions**

## **Aeco ZIP Explorer PRO for Windows 95**

## **Introduction**

Aeco ZIP Explorer PRO brings the ease of Windows Explorer to archives (compression files) . As a shell extension software, Aeco Zip Explorer PRO extends the Windows 95 Explorer to ZIP/TAR files management. With ZIP Explorer, you can

- · create ZIP/TAR files using context sensitive right hand menu pop-up
- selectively extract and compress files by drag n' drop
- view a ZIP/TAR file hierarchically
- · instantaneously view compressed file in ASCII or HEX mode with close to zero decompression time
- be instantaneously productive with the familiar Windows 95 UI
- rename files and directories within an archive file
- Create and extract encrypted ZIP files

#### **About ZIP Explorer PRO**

Unlike other ZIP managers, ZIP Explorer PRO was written from the ground up to be Windows 95 compliant. Structured as a Shell Extension, ZIPPRO fits into the Windows 95 explorer seamlessly.

### **Getting started**

#### **System requirements**

A PC running Windows 95

#### **Installation**

Put the ZIPPRO floppy in a disk drive and type A:\setup if your 3<sup>1/2</sup> floppy is in A:. Enter the path to install ZIPPRO and press ENTER.

### **What's NEW in v1.07**

- ) ZipPro now supports restoring on a file by file basis from a multi-disk span ZIP archive. Perfect for backing up and restoring to IOMEGA's ZIP drives.
- ) Full built-in support for encrypted ZIP files. Create encrypted ZIP files that only those who know the password can extract. Fully compatible with PKZIP 2.04g encryption algorithm.
- ) Enhanced "Save-As" feature. Open an encrypted archive and save as a unencrypted archive, or open a large ZIP archive on the hard-disk and save as a multi-disk span archive across multiple floppies.
- ) Automatic detection of uuencoded archives, simply open the file from ZipPro. ZipPro will detect a uuencoded file, uudecode and open the archive.
- ) User interface improvements. Sorts backward and forward.
- ) 32-bit optimization for faster compression

## **Unique Features of Aeco Zip Explorer PRO**

#### **InstantView**

Viewing a compressed file within an archive is a simple process. Open or expand an archive by clicking on the '+' sign on the left hand panel. Now select a file within the archive, the contents will appear instantly on the right. You can use the arrow key to navigate to different files and browse files consecutively. To use keyboard navigation in the contents pane, use the <TAB> key to switch focus. You can now page up and down in the contents pane.

#### **Renaming files or directories within an archive**

Aeco Zip Explorer has the unique capability to rename files and folders within an archive. To rename a file or folder, select it, pause and select it again with the left mouse button; in the usual Windows 95 Explorer fashion. An edit box will appear, rename and press enter. To make the change permanent, select from the main menu File – Save or Ctrl+S to save the change to the archive.

You can also rename a file or folder by using the context menu (Right mouse click) and select 'Rename'.

#### **Built-in creation and extraction of multi-disk ZIP archive**

Create a multi-disk span archive by selecting folders and files in the Windows 95 Explorer, right click to context menu and select "Compress file to zip". Enter name of archive on A: drive and check the multi-disk check box. Press <ENTER> and insert disk as prompted. No other setups needed as this feature is built-in to Aeco Zip Explorer. Extraction of multi-disk ZIP file is the same as extracting any ZIP file. (See "Archive Extraction below") Except with Aeco ZIP Explorer, there is no disk shuffling like you used to with PKZIP or WINZIP. Simply insert the first

disk and extract, the next floppy will be prompted when needed.

#### **Built-in PKZIP 2.04 compatible encryption/decryption**

Aeco Zip Explorer supports PKZIP 2.04 compatible encryption/decryption. In fact, it even goes one step further, you can for example, open an encrypted file and save as an unencrypted file; or open any .ZIP file and save as an encrypted file. You can even save an encrypted file as another encrypted file with a different password.

## **Features of Aeco Zip Explorer PRO**

#### **Extensive Drag 'n Drop support**

Selected files can be drag into and out of Zip Explorer for automatic compression and decompression. When dropping files into Zip Explorer, remember to save the archive. Files can be selected and dropped onto the Windows 95 Explorer.

- Entire archive can also be extracted while in the Windows 95 Explorer by dragging the archive with the right mouse and dropping on selected target folder. A context menu will pop-up, select the 'Extract ...' option. From the pop-up dialog, select the target folder where you want the extracted files to be.
- Files can be automatically added into an archive while in the Windows 95 Explorer by dragging files to compress into archives.

#### **Integration with the Windows 95 Explorer**

Right click on a supported archives (ZIP/TAR/GZ/TGZ/TZ/LZH) and proper context menus will be displayed. Select "Quick View" to bring up Aeco Zip Explorer to display the contents of the archive, or double click to "Open" the archive.

The difference between "Quick View" and "Open" is archives are added temporarily to the main "Archives" tree in "Quick View" while archives that are "Open"ed will appear again in the next invocation of ZipPro.

#### **Compressing files from Windows 95 Explorer**

Select files on Windows 95 Explorer, right click and select "Compress file to zip". Enter a target archive name and press enter.

#### **Archive Extraction from Windows 95 Explorer**

See "Extensive Drag 'n Drop support" above.

## **Using Aeco Zip Explorer PRO**

#### **Adding files to archive**

There are numerous ways to add files to archives. See Quick tips below for some of them.

#### **Extracting files from archive**

From Zip Explorer, select files on left pane and push the 'Explode' Toolbar button.

#### **Sorting the directory view**

Press header button to sort according to "Name", "Size" and etc.

#### **Changing widths**

Change widths of columns by dragging the sides on the header.

#### **Changing fonts in file display**

Click on icons on the toolbar to:

- 1. select a bigger font
- 2. select a smaller font ZipPro will increment and decrement the point size of a font. Select a TrueType font to get a more gradual increase or decrease in font size.
- 3. changing fonts

#### **Changing display mode**

Click on icon marked "Switch to binary view" and "Switch to ASCII view" to select the most appropriate view for the current file.

## **Un-installing Zip Explorer**

To uninstall Zip Explorer:

- 1. Select Win95 'Start' button
- 2. Select Settings Control Panel Add/Remove Programs Zip Explorer Pro for Windows 95

## **Acknowledgments**

Aeco Systems would like thank the following people:

Dominique Pulvin for his work on the French version of Zip Explorer PRO. Takako Y. Ewe on the Japanese version. Hock Hian Wong for art design. Cathy Holewinski, Ollivier Civiol, James Payne, Kevin Fleet and Bruno Fernandes for their constant support and unending suggestions.

If you have any questions, comments or suggestions for improvements, send them to:

## Aeco Systems

826 28th Avenue San Francisco CA 94121

Compuserve: 70324,3557 70324.3557@compuserve.com

### **INDEX**

#### *E*

Encryption & decryption, 6

#### *I*

Installation, 5 InstantView, 5

#### *M*

Multi-disk span ZIP file Creation & extraction, 6

### *R*

Rename Files in archive, 5 Folders in archive, 5

#### *V*

View

ASCII & binary mode, 7 contents of file. See InstantView font options, 7

#### **Common Answers and Questions**

- **Q:** Does Zip Explorer PRO run on Windows NT ?
- **A:** Yes, ZIPPRO has been tested with Windows NT 4.0 beta and it runs flawlessly.
- **Q:** Does Zip Explorer PRO support Long File Name (LFN) ?
- **A:** Yes, on Windows 95 and Windows NT, ZipPro supports LFN.
- **Q:** Is ZIP files created and/or encrypted by ZipPro readable by PKUNZIP ?
- **A:** Yes, Aeco ZIPPRO is completely compatible with PKZIP. Care should be taken with LFNs as PKUNZIP does not support them.
- **Q:** Does ZIP Explorer PRO support feature XYZ ?
- **A:** Aeco Systems is committed to upgrading and supporting Aeco Zip Explorer PRO. Check the readme.txt file on the installation directory to see information concerning this release. For latest information, visit us in http://www.creative.net/~aeco or email to 70324.3557@compuserve.com or AecoSys@aol.com.

## **Special introductory offer: \$39.95**

**To place an order, please call**

## **800-239-5140**

## or

## **Fax To: 415-221-7806**

or mail to:

Aeco Systems 826 28th Avenue San Francisco, CA 94121 USA

or E-mail to: 70324.3557@compuserve.com or aeco@creative.net

**Competitive upgrade for WinZip registered users: \$19.95**

(Please send name and serial number of WinZip as prove of registration)

**To register via CompuServe (GO SWREG) ID# 7858**

**http://www.creative.net/~aeco**

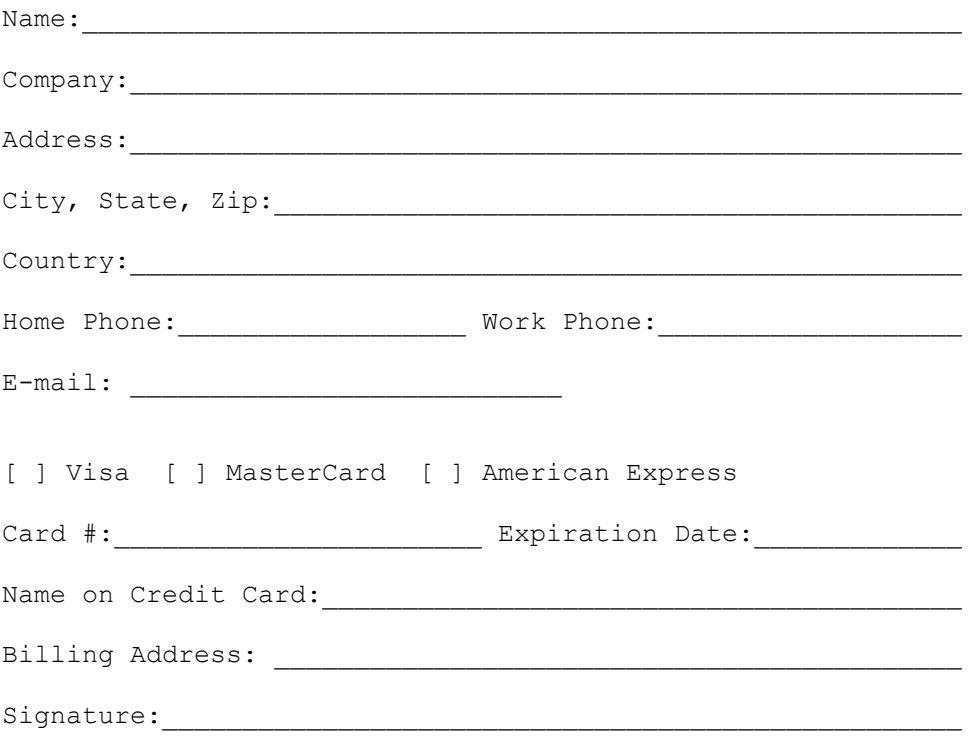

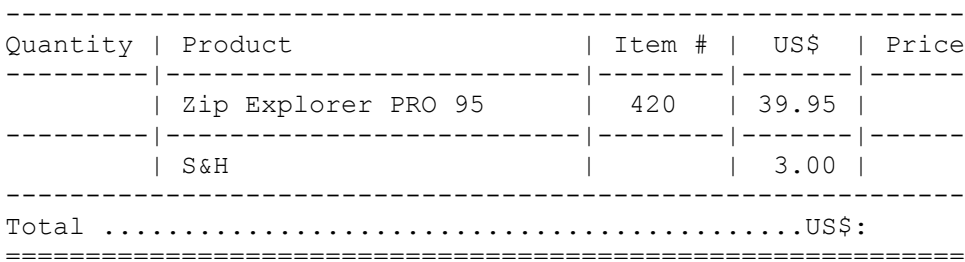

## To extract a compression file

- 1. In the explorer, right click on an archive file and select "Extract this zip file". Select folder to extract to
- 2. Drag the archive file to any folder using the right mouse button and select the "extract" option.

## To extract a single file or folder from within an archive

- 1. Quick View (right click on an archive file and select Quick View) an archive file. Select files from hierarchical view and drag to target folder.
- 2. or select file from hierarchical view and press 'Explode' button on Tool Bar.

## To create a new zip file

- 1. Right click and select New->ZipPro ZIP file. Drag and drop any file into the archive file. This will work for both .ZIP and .TAR files.
- 2. To create a multi-disk span ZIP archive, select "Multi-disk span" check box.
- 3. To create an encrypted ZIP file, select "Encrypt" check box.

### To create a compression file from a selected set of files:

1. From the explorer, select files; right mouse click and select "Compress file(s) to zip"

## To add files into an already existing compression file

- 1. In the Windows 95 explorer, select file and drop into archive files
- 2. Quick View the file, drag any file or folders and drop into ZIPPRO's left hand panel. Remember to save the file so that changes are reflected in the file
- 3. While in Zip Explorer PRO, click on 'Add files to archive' button or press Ctrl-I, select files and press ENTER.
- 4. From the Windows 95 Explorer, select files, right click and select 'Compress file to Zip', now select an already existing archive and press ENTER.

## To rename file or folder in a compression file

1. Select the file or folder and click once in the label. An edit box will pop up. Rename the file or folder as appropriate and select File->Save to save changes.

## To view a file without first decompressing it

1. Select the file on the left hand pane. The contents of the selected file will be displayed on the right hand pane.

## To launch an application associated with file

1. Double click on the file. The file will be uncompressed to the temp directory and the associated program launched.